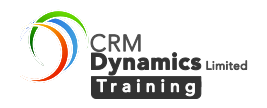

## **Updating ClickDimensions**

The updates solution is found in Settings |ClickDimensions Settings | Auto Update.

You can select to Auto Update – but this will overwrite customisations to Lead, Contact, Account and Marketing List Entities . The advised option is to do a manual update.

# **Steps for Manual Update.**

- 1. Create a Solution of Account, Contact, Lead and Marketing List entities. Take all attributes of these entities. Export the solution.
- 2. Take a note of your Duplicate detection rules these can become unpublished when you import a solution , so you will need to go back and publish them after importing the ClickDimensions solution and your back up solution.
- 3. Download the ClickDimensions update.
- 4. Make sure the ClickDimensions Processes are assigned to the user who is running the update.
- 5. Make sure Document Management and Enabled for Mobile Offline are both enabled for Lead and Contact Entities.
- 6. Import the ClickDimensions solution.
- 7. Import your exported solution
- 8. Publish any duplicate detection settings that have become unpublished.

More details on each step are given below.

## **1. Create and Export a solution to back up the Account, Contact, Lead and Marketing List Entities.**

- a. Make sure you have the System Administrator security role or equivalent permissions in Microsoft Dynamics CRM.
- b. Go to **Settings** > **Solutions**.
- c. Click on New to create a New Solution. Give it a name and select publisher. Give it a version number. Save.
- d. Add entities to the Solution. Click on Add Existing then select Entities. Select the Account, Lead, Contact and Marketing List Entities.

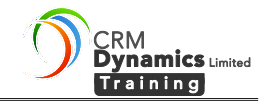

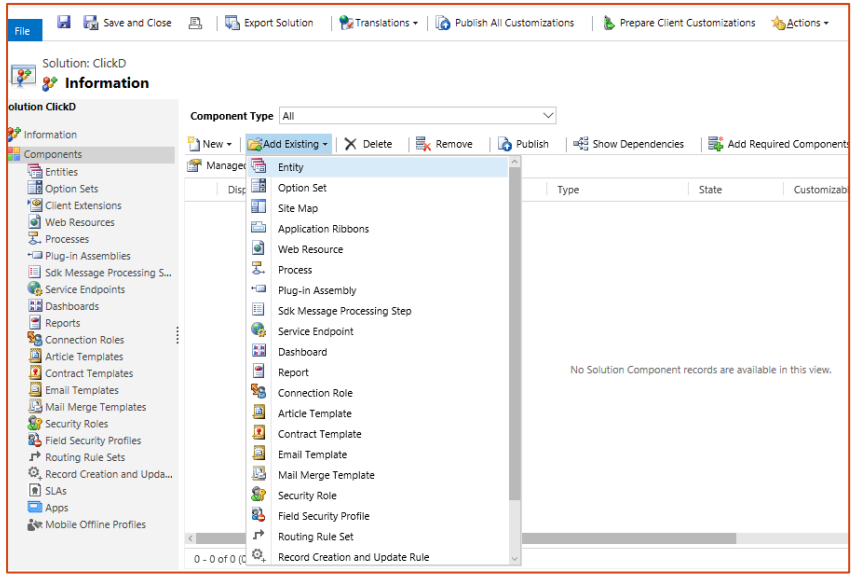

### e. Tick Add All Assets for each entity.

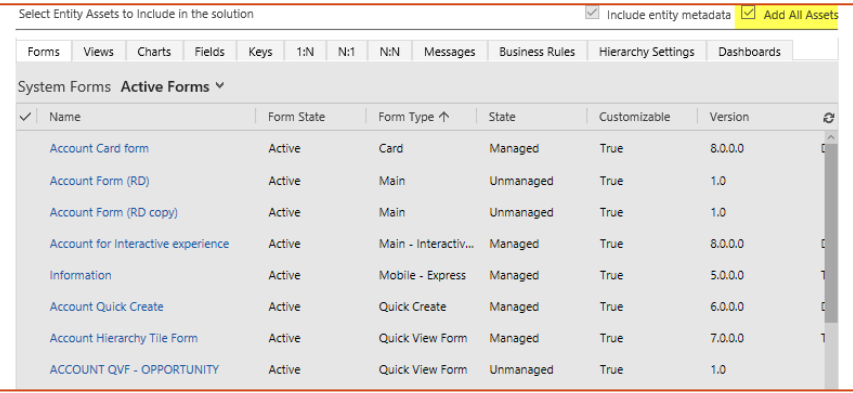

#### f. When the solution has been created – export it.

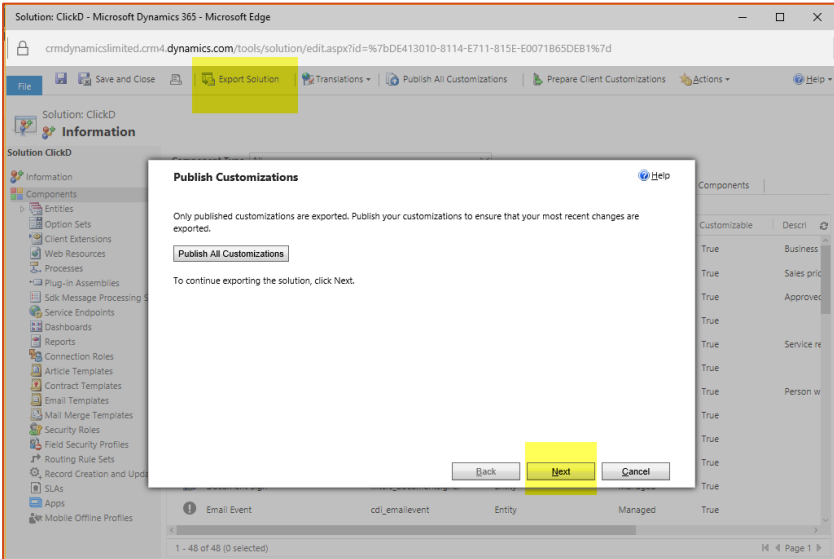

g. In the **Publish Customizations** step of the Export Solution wizard, you have the option to **Publish All Customizations**. Note that only published customizations are exported. When you're ready to proceed, click **Next**.

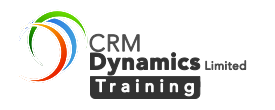

h. You will be asked for missing components. Do not include required components when making an export for reimport into the same CRM system. Leave Export settings unchecked.

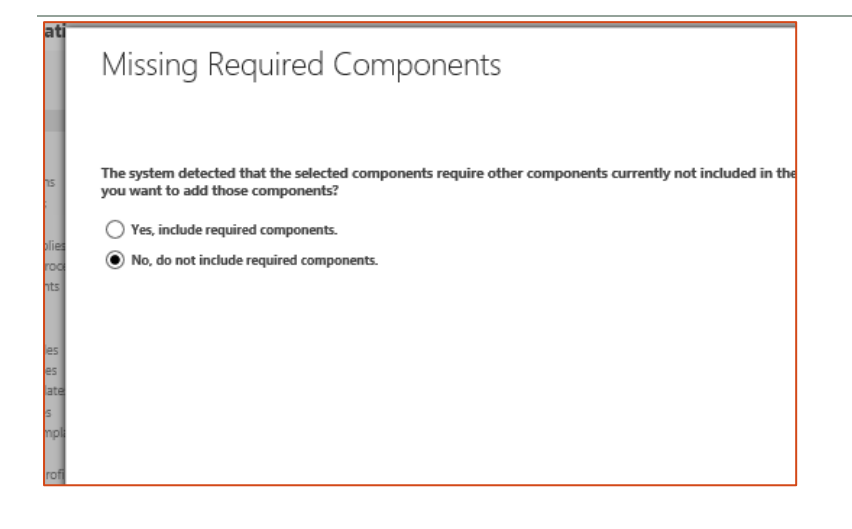

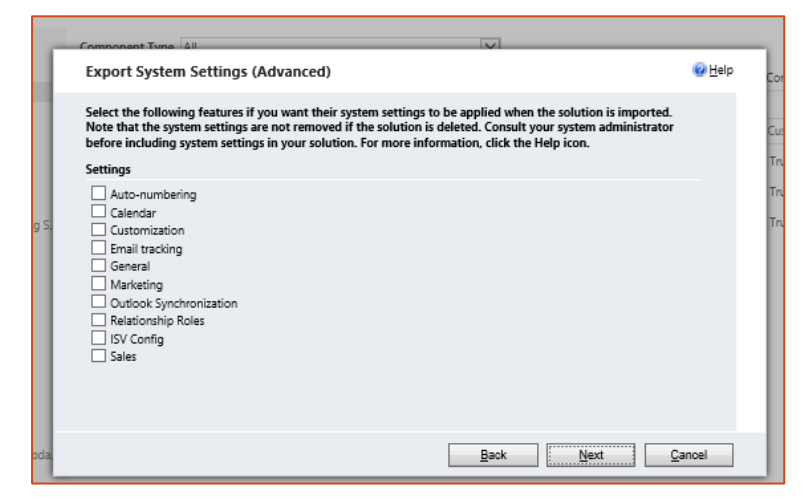

i. In the **Package Type** step, specify the solution as Unmanaged, then click **Next**.

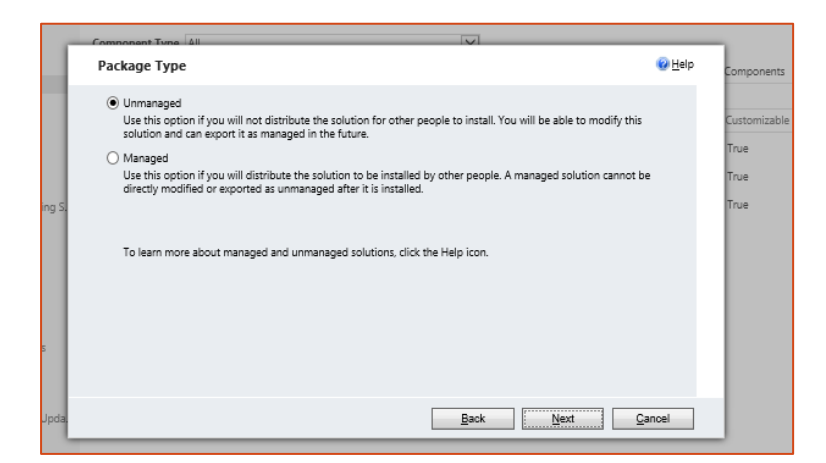

- j. In the **Source CRM Version** step, select the CRM version you want to export to. This will be the same version as your CRM as you will be reimporting it into your own system
- k. Click **Export** to download the solution file.

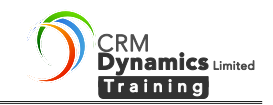

- l. When prompted to open or save the compressed (.zip) file, click **Save As**.
- m. Specify a location to save your solution, and then click **Save**.

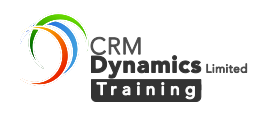

## **2. Take a note of duplicate detection rules**

# Settings| Data management

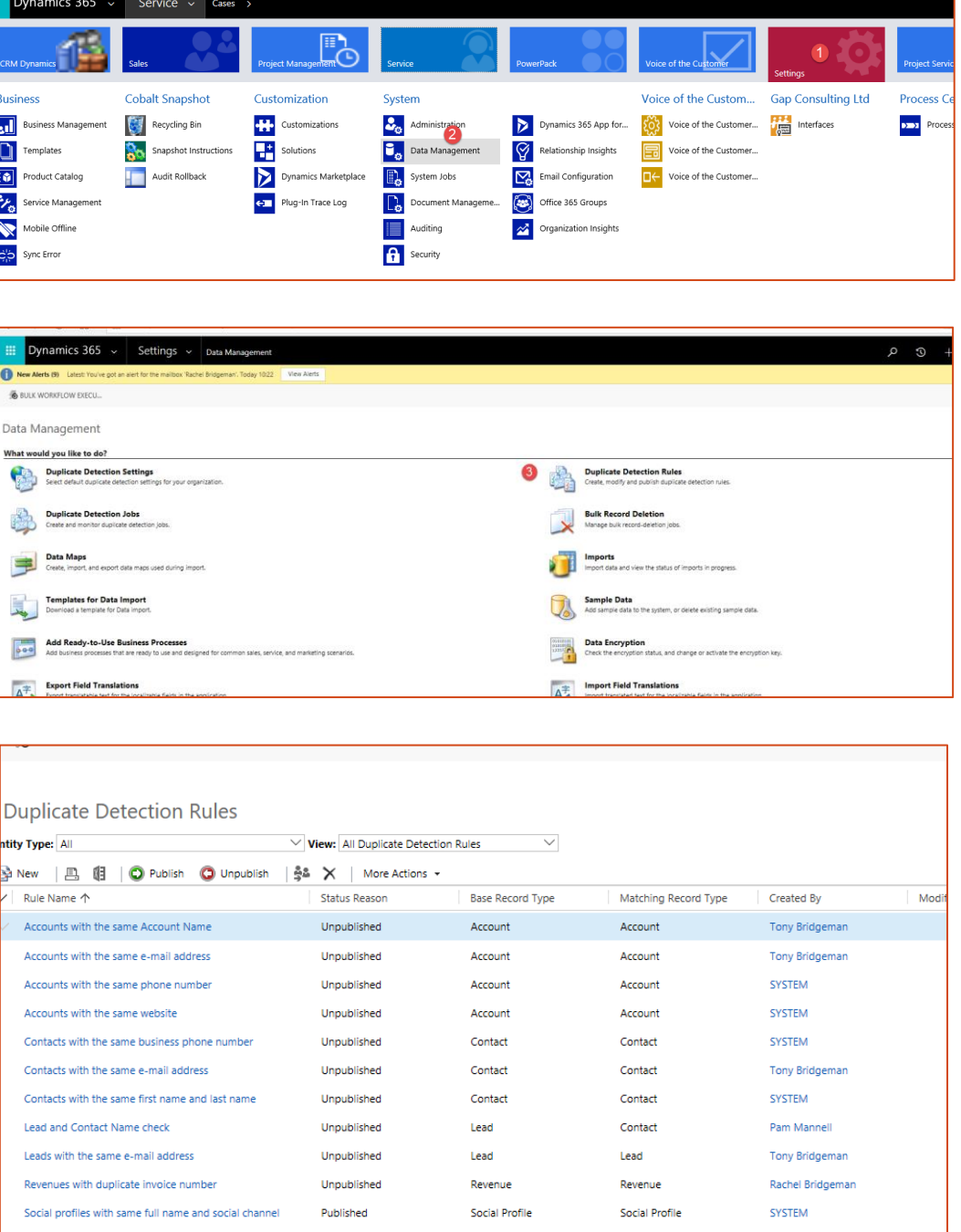

Take a screenshot or simply note which rules are published.

## **3. Download the ClickDimensions Update.**

From Settings|ClickDimensions Settings

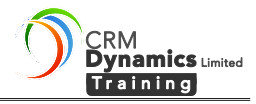

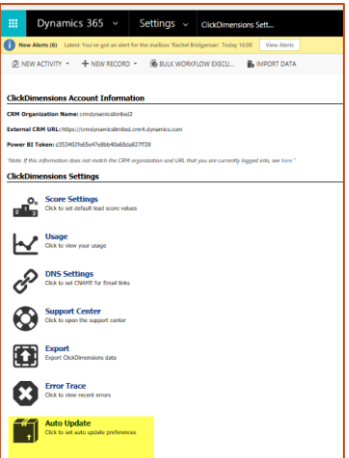

### **4. Assign the ClickDimensions Processes to yourself.**  Settings| Processes

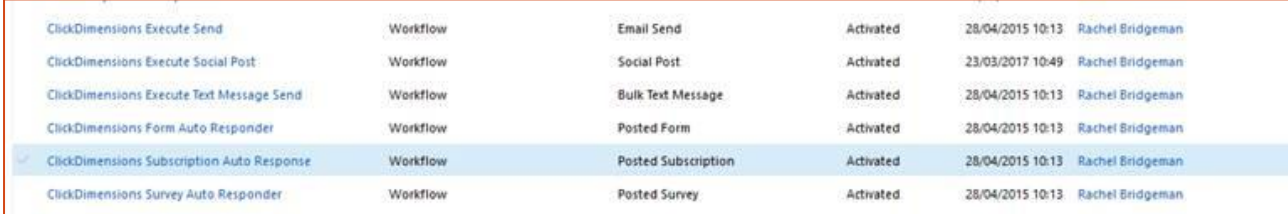

5. **Make sure Lead and Contact Entities have Document Management and Mobile Offline enabled.**

Settings|Customisations. Then click on the Contact Entity to change / check the settings

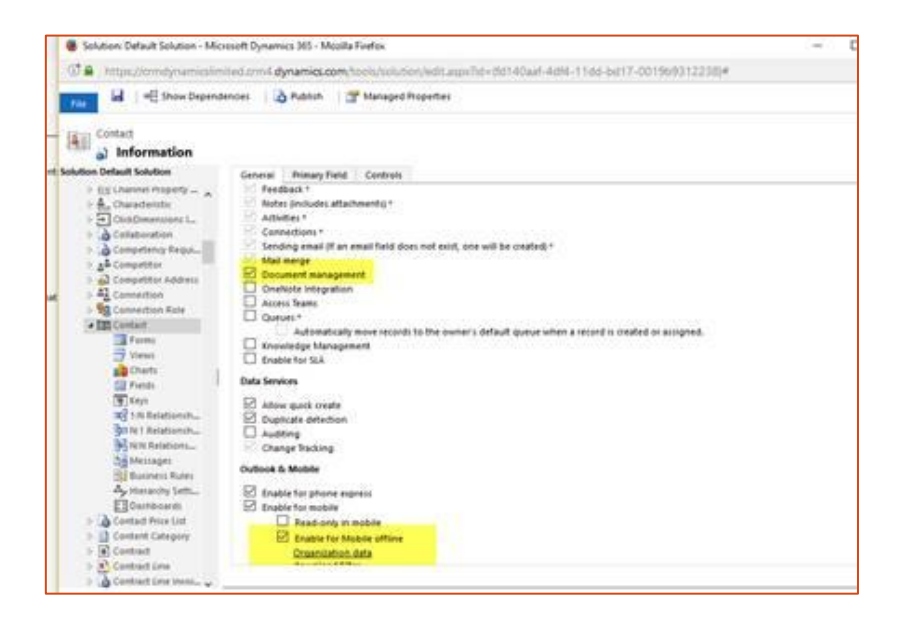

**6. Import the ClickDimensions Solution.**

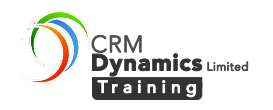

Settings|Solutions then click on Import Solution then browse for the file.

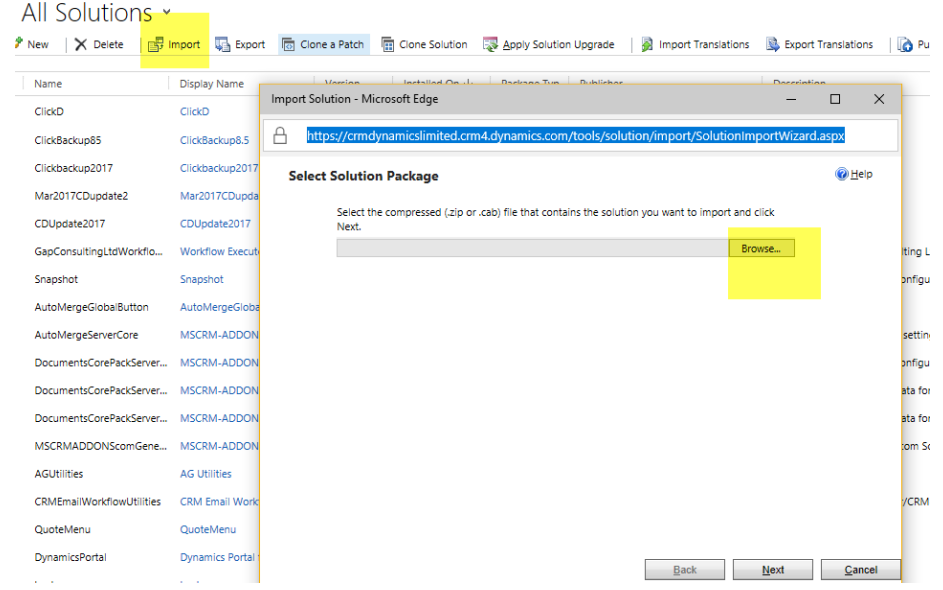

- 7. **Import your own created solution** of Account, Contact, Lead and marketing List entities and publish customisations when it has finished.
- 8. **Go back to Duplicate Detection rules and publish any that have become unpublished** (1) Select the rule(s) then (2) click on Publish